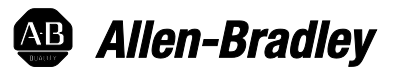

# **Emonitor 4.0 Install Guide**

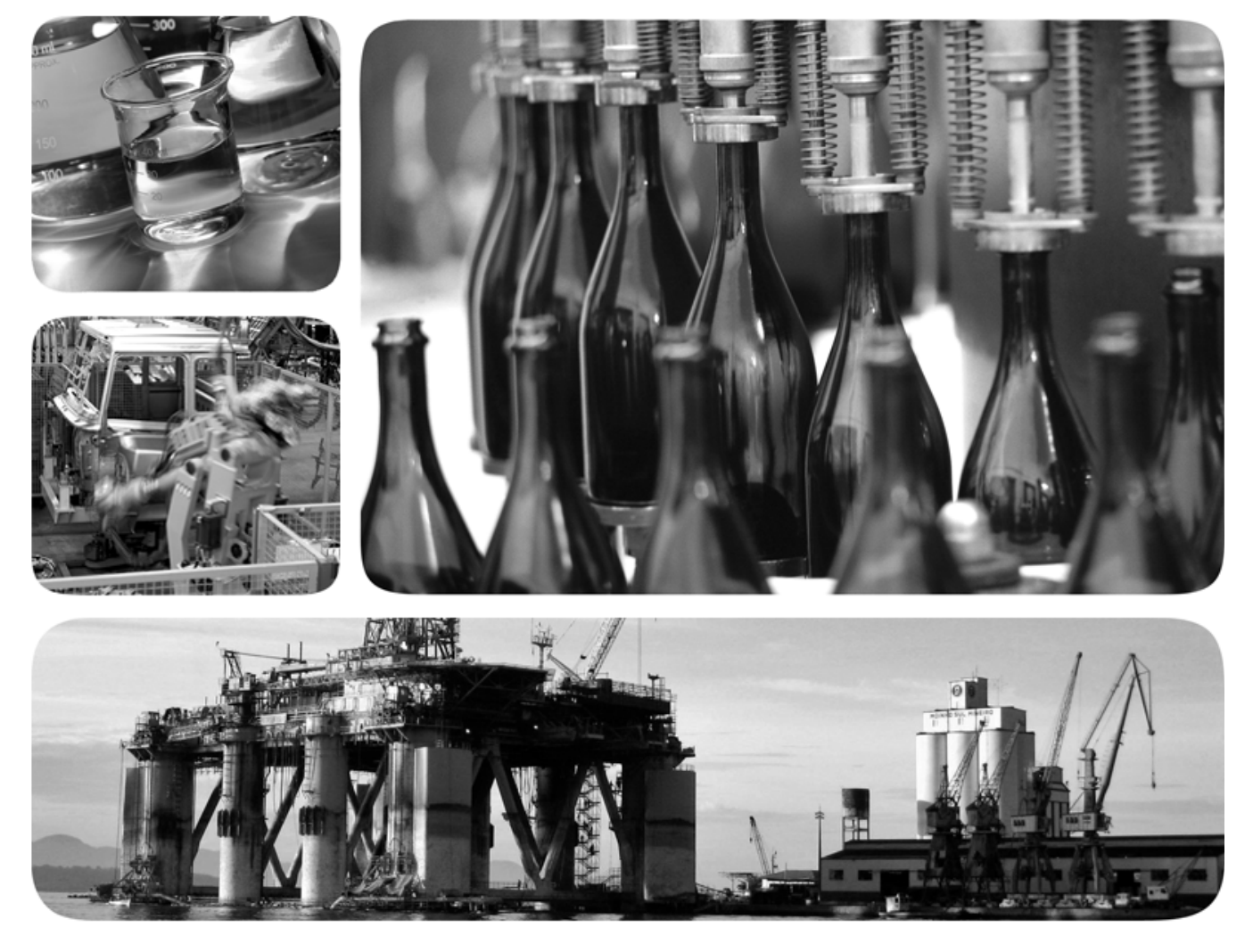

ROCKWELL AUTOMATION PUBLICATION EMONTR-IN005-EN-E

AUGUST 2016,INITIAL RELEASE

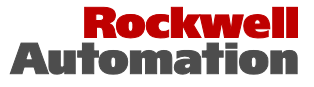

# **Table of contents**

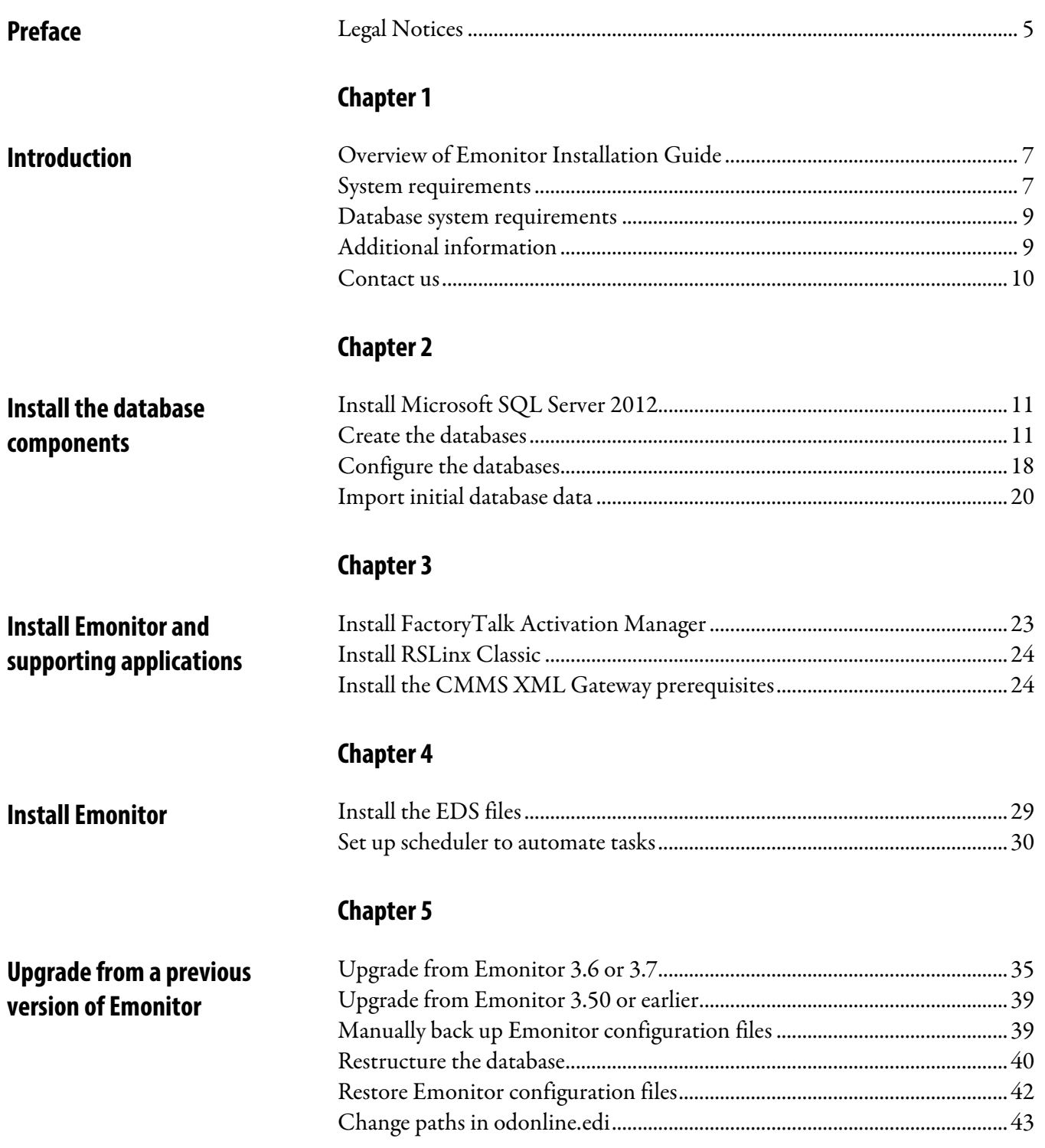

<span id="page-4-1"></span>This manual describes how to install and configure the Emonitor  $*$  4.0 Conditional Monitoring Software (CMS).

# <span id="page-4-0"></span>**Legal Notices**

### Copyright notice

© 2016 Rockwell Automation, Inc. All rights reserved. Printed in USA.

This document and any accompanying Rockwell Software products are copyrighted by Rockwell Automation, Inc. Any reproduction and/or distribution without prior written consent from Rockwell Automation, Inc. is strictly prohibited. Please refer to the license agreement for details.

### End User License Agreement (EULA)

You can view the Rockwell Automation End-User License Agreement ("EULA") by opening the License.rtf file located in your product's install folder on your hard drive.

### Trademark Notices

Allen-Bradley, Dynamix, Emonitor, Enwatch, FactoryTalk, Logix5000, Intelligent Advisory Evaluator, Rockwell Automation, Rockwell Software, RSLinx Classic, RSMACC, and XM are trademarks of Rockwell Automation, Inc.

Any Rockwell Automation software or hardware not mentioned here is also a trademark, registered or otherwise, of Rockwell Automation, Inc.

### Other Trademarks

ActiveX, Microsoft, Excel, Exchange, Internet Explorer, Outlook, Windows, and Windows Server are either registered trademarks or trademarks of Microsoft Corporation in the United States and/or other countries.

Adobe, Acrobat, and Reader are either registered trademarks or trademarks of Adobe Systems Incorporated in the United States and/or other countries.

All other trademarks are the property of their respective holders and are hereby acknowledged.

### Warranty

This product is warranted in accordance with the product license. The product's performance may be affected by system configuration, the application being

performed, operator control, maintenance, and other related factors. Rockwell Automation is not responsible for these intervening factors. The instructions in this document do not cover all the details or variations in the equipment, procedure, or process described, nor do they provide directions for meeting every possible contingency during installation, operation, or maintenance. This product's implementation may vary among users.

This document is current as of the time of release of the product; however, the accompanying software may have changed since the release. Rockwell Automation, Inc. reserves the right to change any information contained in this document or the software at any time without prior notice. It is your responsibility to obtain the most current information available from Rockwell when installing or using this product.

### Environmental compliance

Rockwell Automation maintains current product environmental information on its website a[t http://www.rockwellautomation.com/rockwellautomation/about](http://www.rockwellautomation.com/rockwellautomation/about-us/sustainability-ethics/product-environmental-compliance.page)[us/sustainability-ethics/product-environmental-compliance.page](http://www.rockwellautomation.com/rockwellautomation/about-us/sustainability-ethics/product-environmental-compliance.page)

### Contact Rockwell

Customer Support Telephone — 1.440.646.3434 Online Support [—http://www.rockwellautomation.com/support/](http://www.rockwellautomation.com/support/)

# <span id="page-6-3"></span><span id="page-6-0"></span>**Introduction**

<span id="page-6-1"></span>**Overview of Emonitor** 

<span id="page-6-2"></span>**System requirements**

**Installation Guide**

This chapter introduces the Emonitor® software and gives an overview of the installation process.

This installation guide offers information on the entire installation process, including software installation, database server and client installation, and database connection information.

This installation guide is intended for first-time installation or upgrades from earlier versions of Emonitor software. It also contains reference information for later use.

The following items are the minimum system requirements to install Emonitor version 4.0.

### Hardware Requirements

- Intel Core i5 microprocessor
- 1 GB of RAM
- DVD ROM drive
- 200 MB of space available on the hard drive, or more depending on the size of the database to be used
- Internet access
- SVGA graphics card
- 17 inch computer monitor (screen)

#### Software Requirements

- Windows® 7 Service Pack 1 (SP1), Professional, Enterprise, or Ultimate edition operating system (32 or 64-bit version)
- Administrator rights on the computer where Emonitor is being installed
- RSLinx<sup>®</sup> Classic (or Classic Lite) version 3.6, 3.70, or 3.74 must be installed and running as a service
- Microsoft .NET Framework 4.5.1 (If it is not installed, it will be installed as a part of the installation process and a reboot may be required.)
- SQL Server® installed on the server and the client computers
- Device serial number and product key

### Minimum recommended disk space

For a guideline, the Emonitor software requires about 200 megabytes (MB) of disk space. There are additional disk space requirements depending on the database setup. Be sure to check with your database administrator about these requirements and about backing up the database.

### Internet access

FactoryTalk® Activation requires an activation file, also called a license file. Unless using a hardware dongle (usually a USB key), the FactoryTalk Activation Manager must be used to request one or more license files from the Rockwell software licensing website. If the computer running Emonitor does not have Internet access, Rockwell Automation Technical Support must be contacted in order to get the activation file by phone. Refer to the FactoryTalk Activation document for more information.

### Operating System

You must install Emonitor on a computer running either the 32 or 64-bit version of the Windows 7 SP1 operating system. The Professional, Enterprise and Ultimate editions of Windows 7 SP1 are supported for running Emonitor. Emonitor version 4.0 is not supported on any other operating system.

### Microsoft SQL Server 2012 data management software

Before installing Emonitor, make sure the computer hosting the database server is running the required version of SQL Server. Consult with your database administrator to verify which version of the database server is being used. The version supported by Emonitor 4.0 is SQL Server 2012. If the database server does not have the required version ask your database administrator for assistance.

<span id="page-8-1"></span><span id="page-8-0"></span>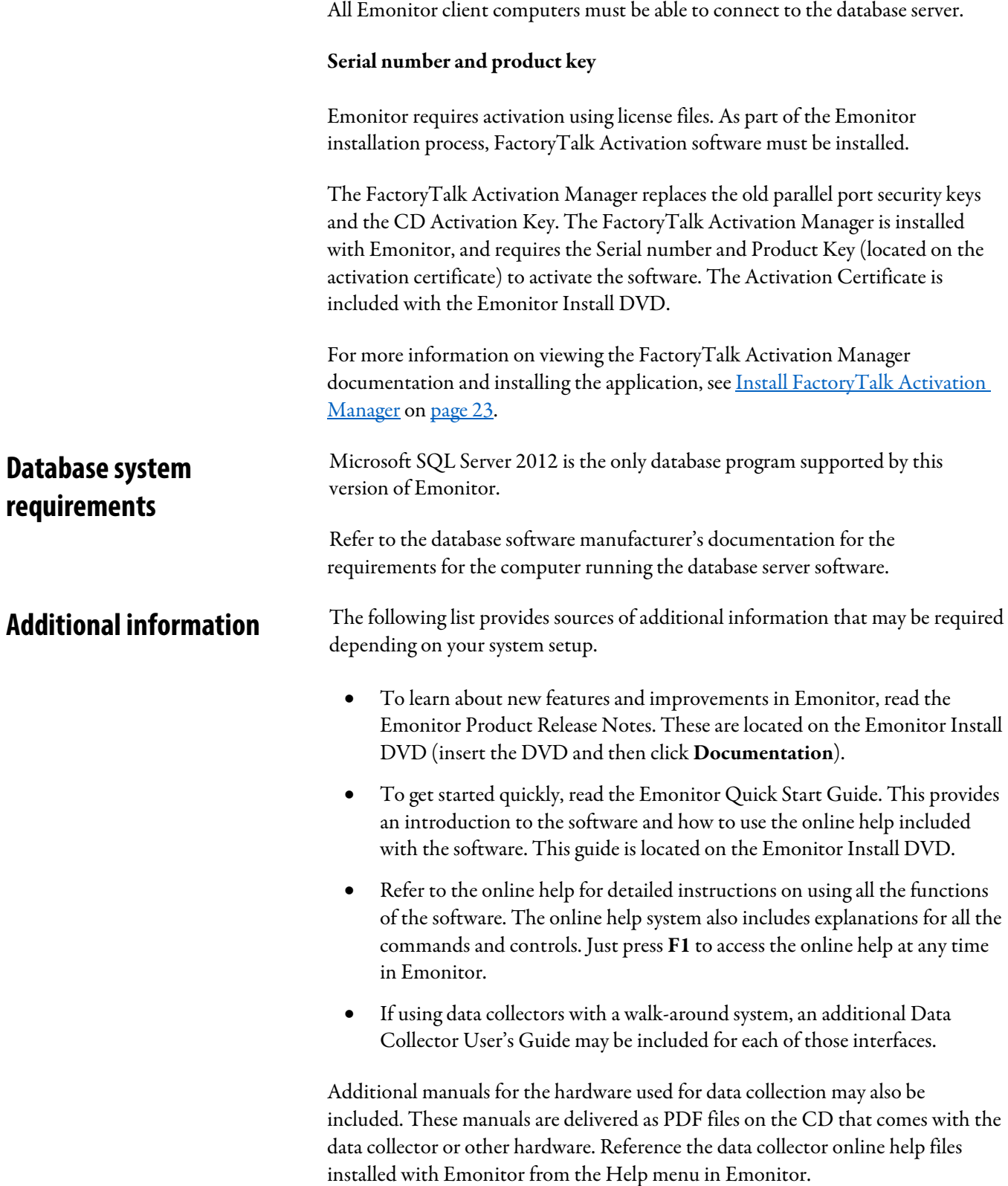

## <span id="page-9-0"></span>**Contact us**

If you cannot connect to the Internet or cannot find answers to your questions in this help file or on th[e Technical Support Web](http://www.rockwellautomation.com/support/)  [site](http://www.rockwellautomation.com/support/) [http://www.rockwellautomation.com/support/,](http://www.rockwellautomation.com/support/) call Technical Support.

- Phone: 440-646-3434 in North America
- Technical Support hours of operation: 8:00 AM 5:00 PM

If you are not located in North America and want to contact Rockwell Automation Technical Support by telephone, access the web addres[s http://www.rockwellautomation.com/support/,](http://www.rockwellautomation.com/support/) select your region and country under Get Support Now, and then click Get Support for information about contacting your local support organization.

When you call you should be at your computer and be prepared to give the following information:

- The product version number
- The type of hardware you are using
- The exact wording of any messages that appeared on your screen
- A description of what happened and what you were doing when the problem occurred
- A description of how you tried to solve the problem

For information about all Rockwell Automation products or for technical support, select one of the following:

- <http://www.rockwellautomation.com/rockwellsoftware/>
- <http://www.rockwellautomation.com/support/>
- <http://rockwellautomation.custhelp.com/>

<span id="page-10-3"></span><span id="page-10-0"></span>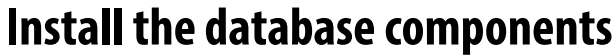

<span id="page-10-2"></span><span id="page-10-1"></span>This chapter describes the database installation process. This chapter is primarily of use to those performing new installations of Emonitor or those setting up a new Emonitor Microsoft SQL Server 2012 database. Users with existing SQL Server 2012 databases that are upgrading from a previous version of Emonitor can proceed to [Upgrade from a previous version of Emonitor.](#page-34-2) o[n page 35](#page-34-2) Emonitor 4.0 requires Microsoft SQL Server 2012. **Tip:** When upgrading SQL Server it is advised to back up all database directories to ensure that a copy is available. Refer to the Microsoft documentation for instructions on installing the database server, including the choice of Microsoft operating systems. The database server installation procedures may require a database administrator to complete the configuration. **Note:** TCP/IP for SQL Server Configuration must be enabled on the computer that is running SQL Server. This section describes the process for creating the Emonitor databases and the users, or logins, for those databases. It is recommended that this section be completed before beginning the Emonitor installation process. The File Group names in the following steps (EmonitorI, EmonitorD, ECONFIGI, ECONFIGD) are recommended but not required; different Group names can be substituted in the steps, but require the database creation scripts to be edited. Information on editing those scripts can be found in the *Configure the databases* section. **Install Microsoft SQL Server 2012 Create the databases**

### To create the Emonitor databases:

- 1. Click Start and then select Microsoft SQL Server Management Studio.
- 2. In the Object Explorer, alternate-click the Databases folder and select New Database.

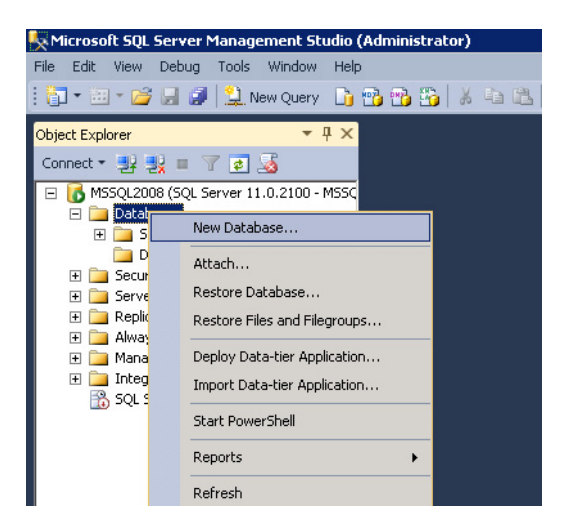

- 3. Emonitor database
	- a. Name the new database Emonitor.
	- b. Set the Initial Size for Emonitor log database file to 25 MB.
- 4. EmonitorD database
	- a. Click Add to create a new Database file in the table.
	- b. Change the Logical Name of this new file to EmonitorD.
	- c. Set the Initial Size for the EmonitorD database file to 500 MB.
	- d. Click the Filegroup column and use the pull-down to select  $\leq n \infty$ filegroup>.
	- e. Name the new file group EmonitorD.
- 5. EmonitorI database
	- a. Click Add to create another new Database file.
	- b. Change the Logical Name of this file to EmonitorI.
	- c. Set the Initial Size of EmonitorI to 50 MB.
	- d. Click the Filegroup column and use the pull-down to select <new filegroup>.
	- e. Name this new file group EmonitorI.

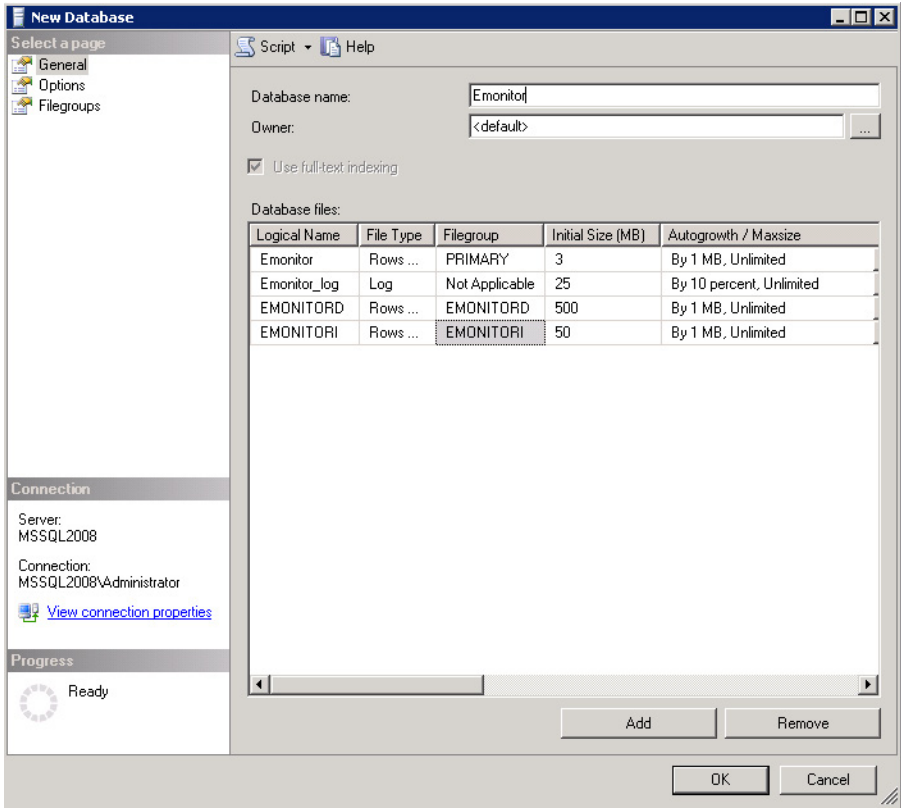

- 6. In the Select a page window, select the Options.
- 7. Set the Compatibility level to SQL Server 2008 (100).
- 8. Click Ok to create the database.

### To configure the Econfig databases:

- 1. Econfig database
	- a. Name the new database Econfig.
	- b. Set the Initial Size for Econfig\_log database file to 5 MB.
- 2. ECONFIGD database
	- a. Click Add to create a new Database file in the table.
	- b. Change the Logical Name of this new file to ECONFIGD.
	- c. Set the Initial Size for the ECONFIGD database file to 40 MB.
	- d. Click the Filegroup column and use the pull-down to select <new filegroup>.
	- e. Name the new file group ECONFIGD.
- 3. ECONFIGI database
	- a. Click Add to create another new Database file.
	- b. Change the Logical Name of this file to ECONFIGI.
	- c. Set the Initial Size of ECONFIGI to 10 MB.
	- d. Click the Filegroup column and use the pull-down to select <new filegroup>.
	- e. Name this new file group ECONFIGI.
- 4. Set the compatibility level to SQL 2008 (100)

### To create users:

Once both databases are completed you can create users.

- 1. In the Object Explorer, expand the Security folder.
- 2. Right-click Logins and choose New Login.

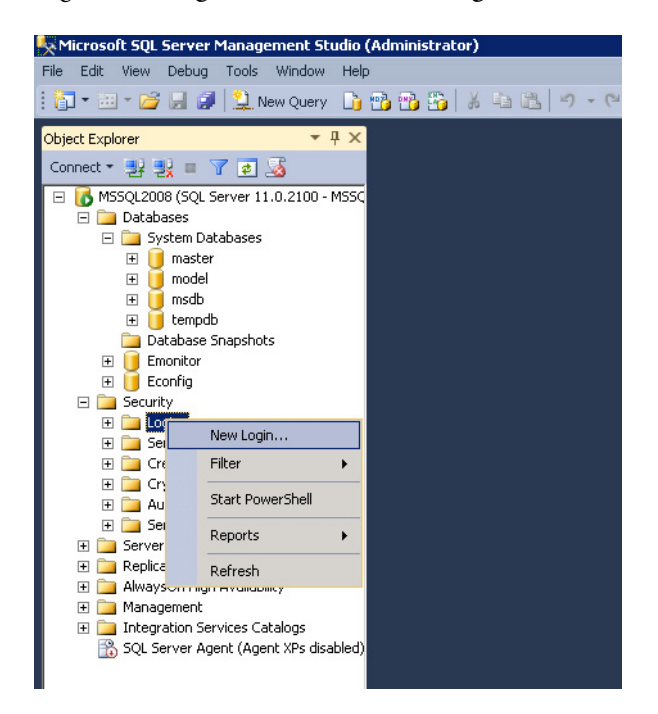

- 3. On the General page, in Login name, type Emonitor.
- 4. Select SQL Server authentication.
- 5. In Password, type the password for the Emonitor Login name.
- 6. In Confirm password, type the password again.
- 7. Clear the Enforce password policy check box.

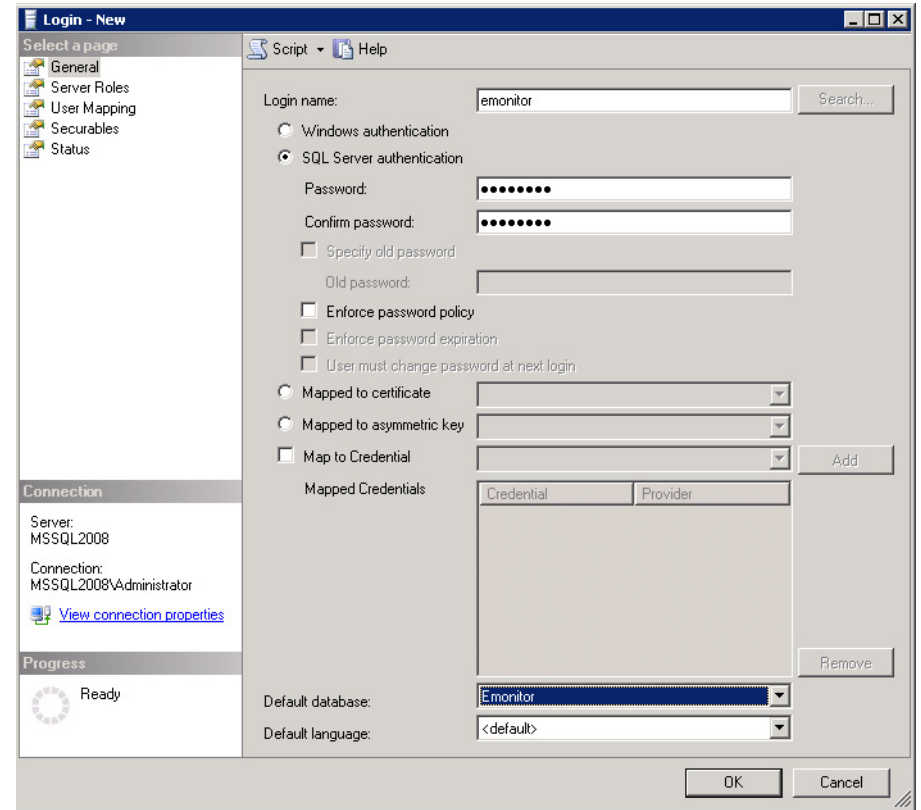

8. In Default database select Emonitor.

- 9. Select the User Mapping page.
- 10. In the Map column, select the check box corresponding to the Emonitor database.

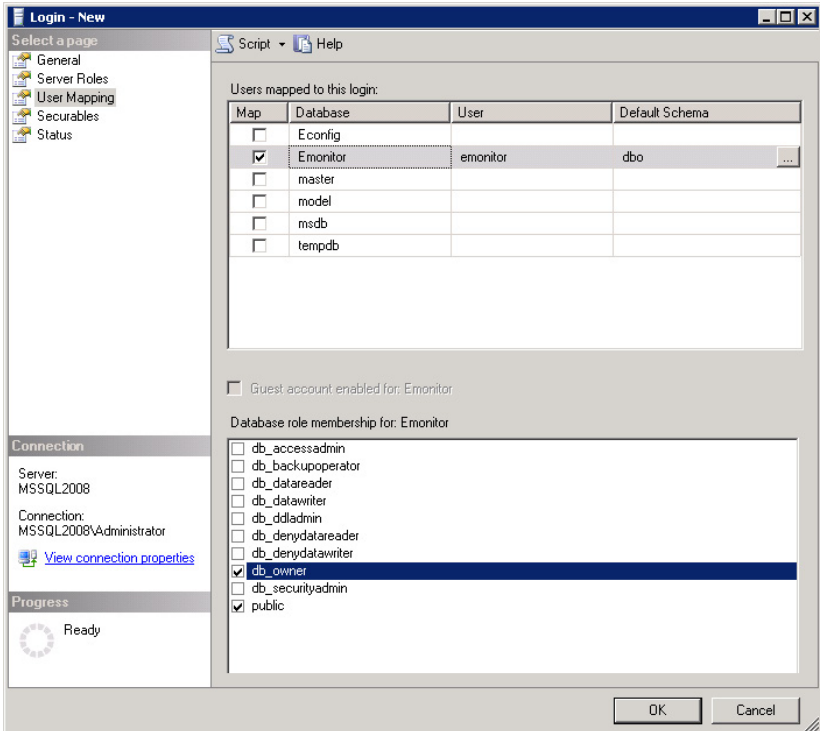

11. In the Database role membership for: Emonitor area, select db\_owner.

- 12. Click OK.
- 13. Repeat this process to create an econfig user, mapped to the Econfig database, with a database role of **db\_owner** for the EConfig database.

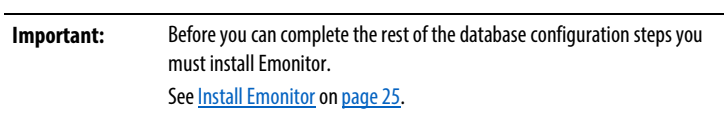

<span id="page-16-0"></span>Next, follow the instructions to install Emonitor, which will eventually lead to [Configure the databases](#page-16-0) o[n page 17.](#page-16-0)

### **Configure the databases**

A database creation script must be run in order to configure the structure of the Emonitor and EConfig databases. If the two databases already exist, these steps can be ignored.

**Important:** The database creation scripts are installed with the Emonitor software. Emonitor must be installed before the database creation scripts are run.

### To run the database creation script:

The scripts may need to be modified to use the correct Group names. Change all references to "ON EmonitorI", "ON EmonitorD", "ON ECONFIGI", and "ON ECONFIGD" to their appropriate names. If your database administrator chooses not to use file groups, the database creation scripts must be edited in order to remove these references entirely.

- 1. Click Start and then select Microsoft SQL Server Management Studio.
- 2. Select File > Open > File… and then select SQL Server files for Files of type. Then select the Emonitormsq.sql script file, located in the Emonitor program directory:

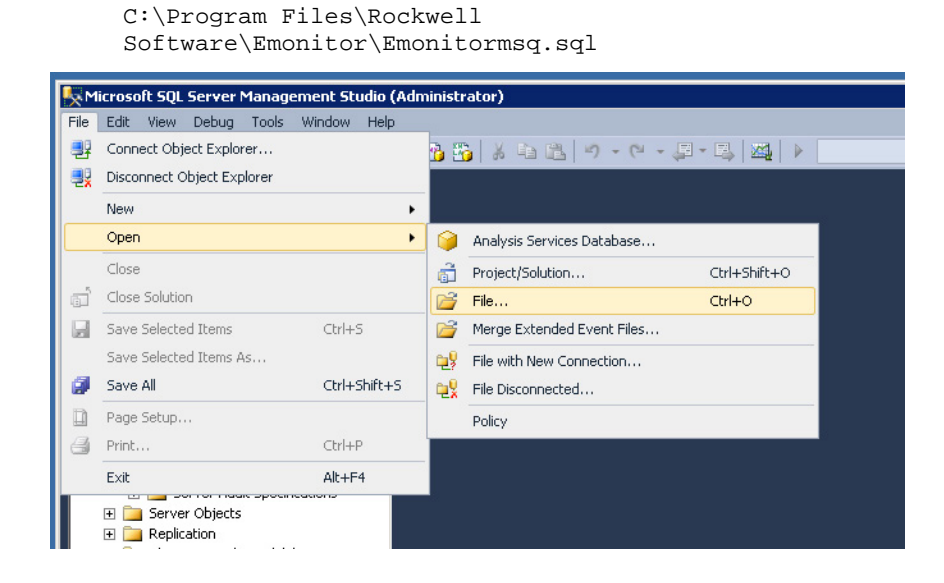

3. On the toolbar, select Emonitor as the database from the Available Databases pull-down menu as shown in the following image.

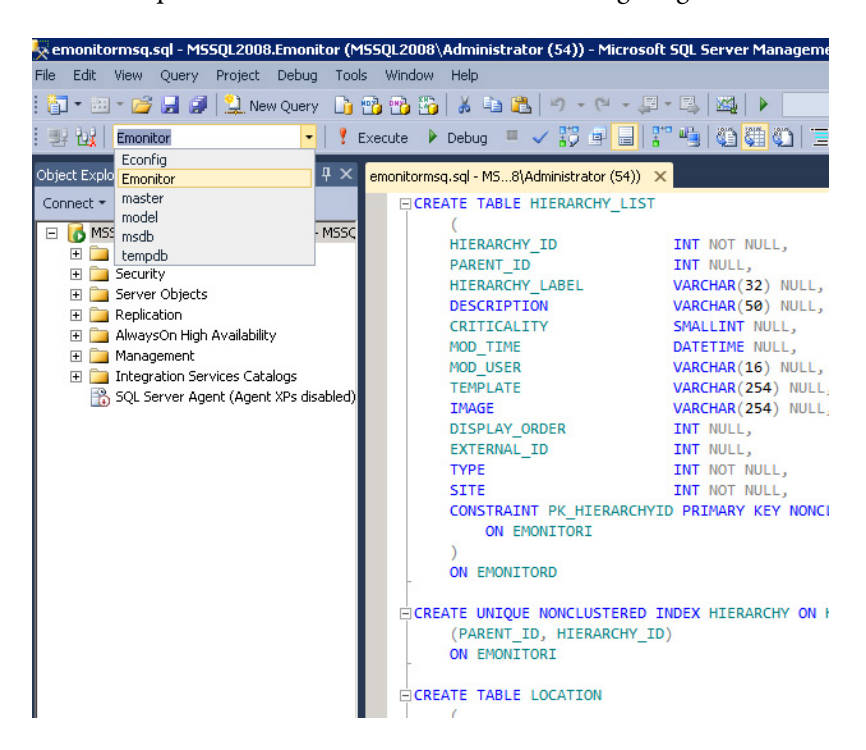

- 4. Select Query > Execute, or press F5. This creates the Emonitor database structure.
- 5. Next, open and run the EConfig creation script, cfgmsq.sql, located in the following directory. This creates the EConfig database structure.

```
C:\Program Files\Rockwell 
Software\Emonitor\cfgmsq.sql
```
- 6. On the toolbar, select Econfig as the database from the Available Databases pull-down menu.
- 7. Select Query > Execute, or press F5. This creates the Econfig database structure.

<span id="page-18-0"></span>The databases have now been structured. See the section Import initial database [data](#page-18-0) on [page 19](#page-18-0) to continue the installation.

# **Import initial database data**

After running the database creation scripts, the data must be imported into the tables.

If upgrading from a previous version of Emonitor with a pre-existing Emonitor database, do not import the data files as described in this section, the Emonitor data files already exist in the database.

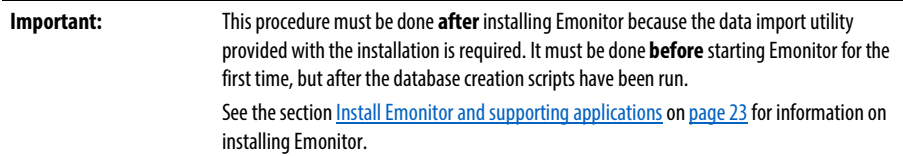

### To import the data:

- 1. On the Emonitor client machine, select Start > All Programs > Rockwell Software > Emonitor > Utilities > Emonitor Import-Export Utility.
- 2. From the Options menu, choose Import. Choose the following settings for each field and then click Ok.
	- a. Leave Database blank.
	- b. For Username, enter the username associated with the Emonitor database (which defaults to 'Emonitor').
	- c. For Password, enter the password for the chosen username.
	- d. For DBServer, enter the connection string for the database. This is the "Server alias" from the Microsoft SQL Server Client Network Utility.

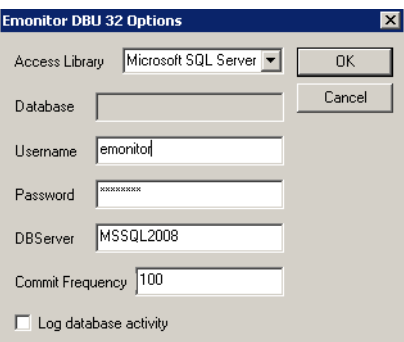

- 3. From the File menu, choose Import Database. Select Emonitor.dbu and choose Open. The file is located here:
	- C: Program File\Rockwell Software\Emonitor\
- 4. Once the import processes completes (which may take some time), repeat steps 1 through 3 for the econfig.dbu file (using the 'econfig' username and the matching password in step 2).
	- **Tip:** If the database server is installed on a separate computer from the Emonitor computer, this will be the first time that the client computer will attempt to contact the server. If the client computer cannot connect to the server, ensure that the correct credentials are being used and that the database server is configured to allow TCP/IP connections. Consult the SQL Server 2012 documentation for more information.

When both imports are complete, Emonitor can connect to the database after it launches.

# <span id="page-22-3"></span><span id="page-22-0"></span>**Install Emonitor and supporting applications**

This section describes the process for a new installation of Emonitor 4.0. If upgrading from an existing version, refer to the section Upgrade from a previous [version of Emonitor](#page-34-2) o[n page 35.](#page-34-2)

Emonitor is activated using license files. As part of the Emonitor installation process, FactoryTalk Activation Manager must be installed. For more information on FactoryTalk Activation, refer to the FactoryTalk Activation documentation. To display the documentation, follow these steps:

- 1. Insert the Emonitor Installation DVD into the DVD drive of the computer. It should auto-start and display the Autorun screen. If the Autorun screen does not appear, start Windows Explorer and navigate to the DVD drive. Double-click autorun.exe on the Emonitor DVD to run the installation program.
	- **Tip:** If the installation DVD drive is on another computer, that drive must be mapped to a drive on the local computer.
- 2. After the Autorun screen appears, click Documentation. The list of available documentation appears in the computer's default HTML browser.
- 3. Click FactoryTalk Activation.
- 4. After reviewing the FactoryTalk Activation documentation, return to the Autorun screen.
	- **Tip:** Documentation included on the Emonitor Install DVD is in PDF format. To view PDF files, an appropriate viewer, such as Adobe® Reader®, must be installed. Adobe Reader can be installed by clicking **Extras**on the Emonitor Install DVD Autorun screen and then clicking **Adobe® Reader®.**
- 5. From the Autorun screen, click FactoryTalk Activation to install the FactoryTalk Activation Manager from the DVD drive.
- <span id="page-22-2"></span>6. When finished, click Back to return to the main Autorun screen.

# <span id="page-22-1"></span>**Install FactoryTalk Activation Manager**

<span id="page-23-0"></span>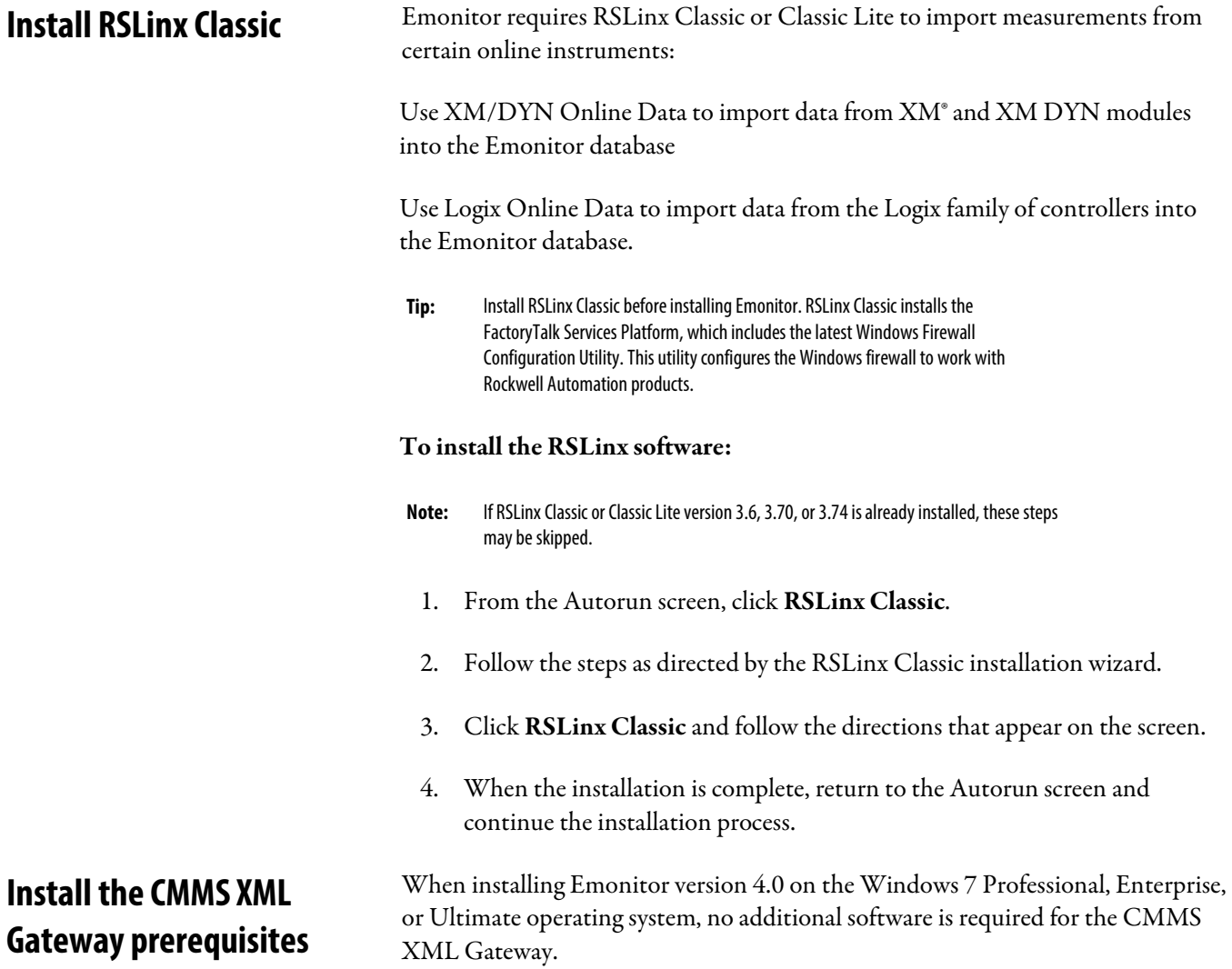

# <span id="page-24-1"></span><span id="page-24-0"></span>**Install Emonitor**

This installation is intended for first-time installations. If upgrading from a previous version of Emonitor, see the section Upgrade from a previous version of [Emonitor](#page-34-2) o[n page 35](#page-34-2)

**Tip:** The CD Activation Key that was used to define the available features in Emonitor 3.00 and earlier versions has been replaced by FactoryTalk Activation described in the sectio[n Install FactoryTalk Activation](#page-22-1) Manager on page [23.](#page-22-1) 

Portable systems use walk-around data collectors for collecting data, and all Emonitor components can be installed on one computer. Online systems use networked systems that monitor and collect data, and Emonitor can be installed on different computers to increase efficiency. Installations may also use a combination of portable and online systems, and use different computers for each part.

This section describes the installation step-by-step with specific information available when needed. This section goes through a typical installation for a portable system.

### To install the Emonitor system:

1. Exit any running applications before starting the Emonitor installation program.

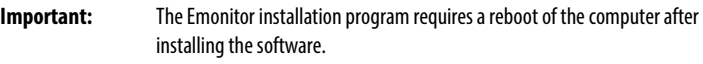

2. If they do not already exist, create the Emonitor vibration and configuration databases. For more information on how to do so, see Create the databases.

3. From the main Autorun screen click Emonitor. Follow the instructions on the screen. Alternatively, navigate to the installation media, right-click on the setup.exe file, and select Run as Administrator.

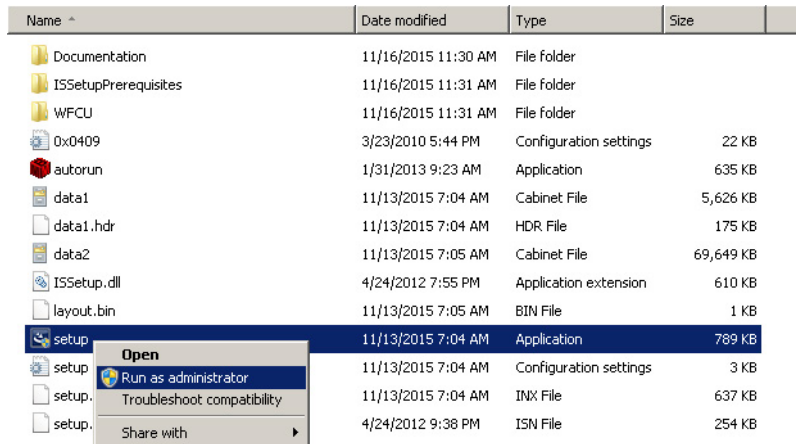

- 4. The installer will automatically check for the presence of Microsoft.NET Framework 4.5.1.
	- If the required version of .NET Framework is detected, the installer will proceed directly to the next relevant step.
	- If the required version of .NET Framework is not installed, the following window will be displayed. Click Install.

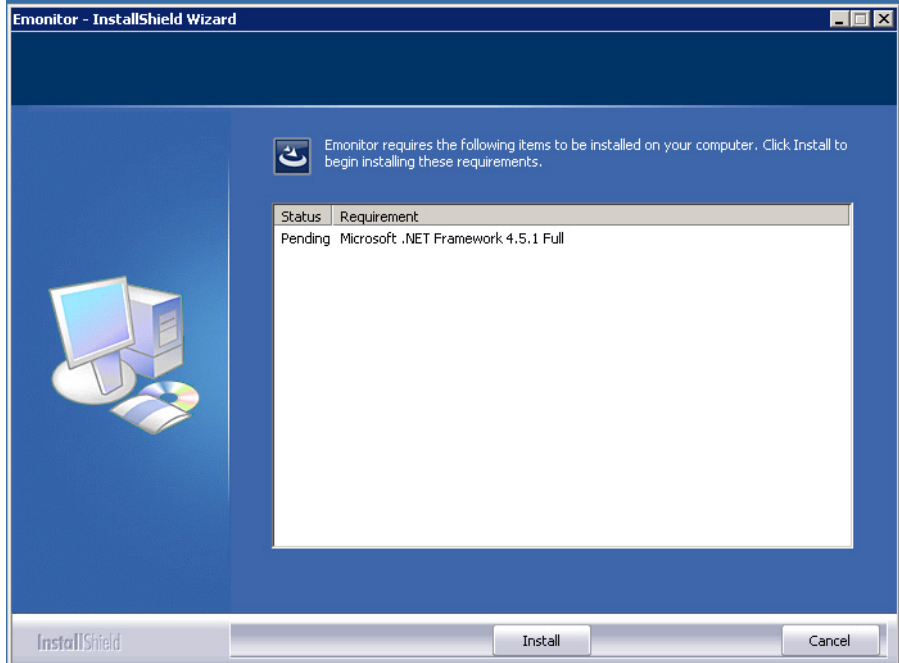

5. The End User License Agreement will be displayed. Review the agreement and, if agreeing to the terms, select Yes.

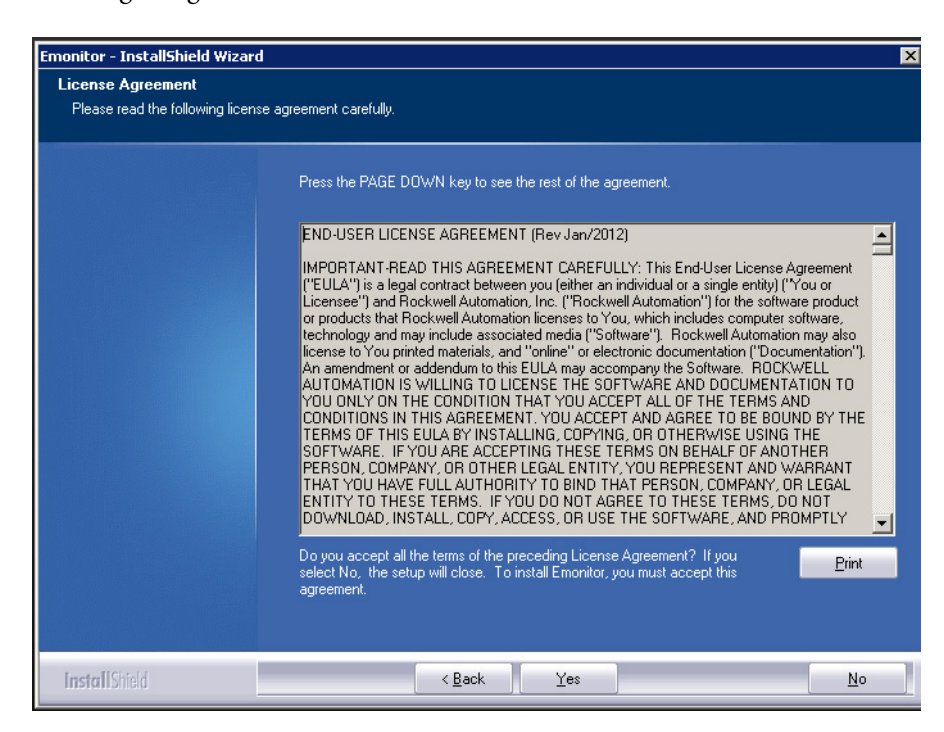

- 6. The next dialog shows the results of a system requirements test. Click Next. Se[e System requirements](#page-6-2) on [page 7](#page-6-2) for more information.
- 7. Choose the directory where Emonitor will be installed. Click Browse to change the destination directory.
- 8. Select the program folder on the Start menu for Emonitor, then click Next.
- 9. Click Next to accept the configuration. The installation program begins copying files to the computer.
- 10. The installation program installs the Windows Firewall Configuration Utility. The Firewall Configuration program then runs to automatically modify the Windows Firewall settings to allow the following components to communicate with Emonitor: Emonitor OPC Enumerator, SQL Server, DCOM, Enlive, and the Emonitor Online programs (Enwatch Setup, Online Data Console, Create Loadfile, Load and Unload). Then the DCOM Security configuration program runs to complete the modifications.
	- **Tip:** The message "The Windows Firewall configuration interface is unavailable" might appear if the Windows Firewall is disabled. If another software or hardware firewall is being used, it might need to be manually configured it to allow the Emonitor programs to communicate.
- 11. On the Vibration database screen, enter the connection information for the Emonitor database. Click Next to continue.

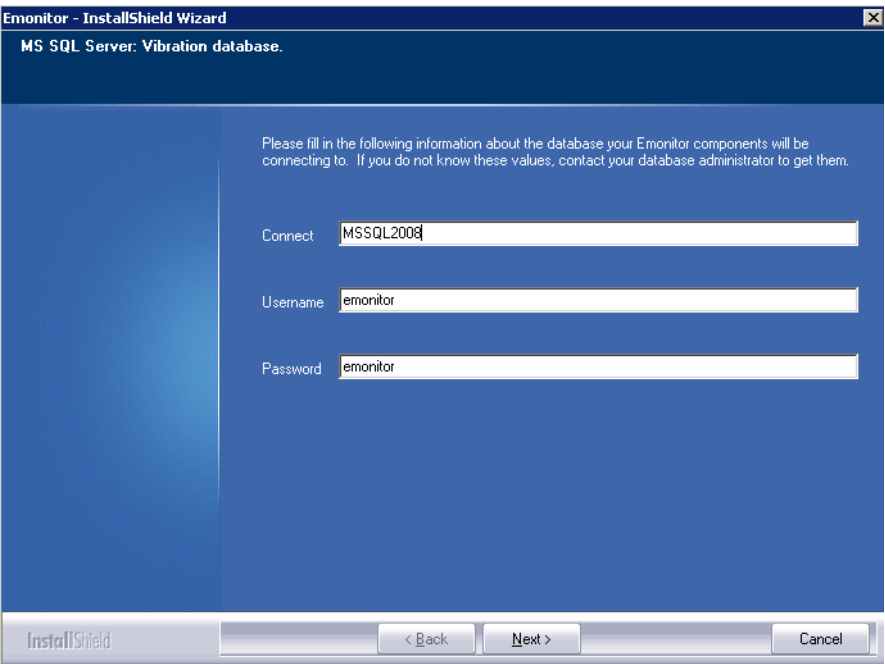

- 12. On the Configuration database screen, enter the connection information for the EConfig database. Click Next to continue.
	- **Important:** If incorrect information is entered in step 10 or 11, the next time Emonitor is started, the program will display a database connection error message. Click **Retry** and enter the correct information (connect string, username, and password). Due to enhanced security in Emonitor versions 3.40 and later, the password is encrypted and can no longer be edited in the Registry.
- 13. After a few processes run, the following warning will be displayed. Allow the system to reboot by selecting OK.

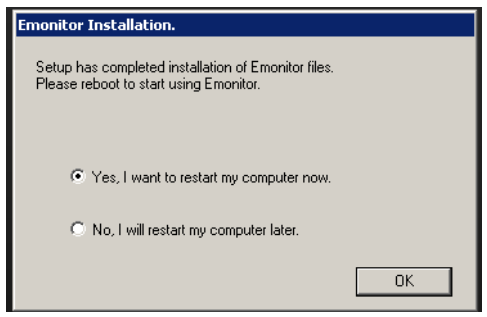

At this point, the installation of Emonitor is complete. However, before running Emonitor for the first time, the databases must be configured and loaded with data. If working Emonitor databases already exist, these steps do not need to be followed. The scripts to create the databases are installed with Emonitor, so they can only be run after installing Emonitor. Se[e Configure the databases](#page-16-0) on page [17](#page-16-0) an[d Import initial database data](#page-18-0) o[n page 19](#page-18-0) for further details.

To import data from XM or XM DYN modules into Emonitor, the EDS files must be properly registered in RSLinx. EDS files are simple text files that are used by network configuration Tools such as the Emonitor Online Configuration Utility to describe products so that they can be easily commissioned on a network. EDS files describe a product device type, revision, and configurable parameters.

### To install the EDS files:

- 1. Start the EDS Hardware Installation Tool. Click Start > All Programs > Rockwell Software > RSLinx > Tools > EDS Hardware Installation Tool.
- 2. In the EDS Hardware Installation Tool, click Add.
- 3. Select Register a directory of EDS files.
- 4. Click Browse, and navigate to the Emonitor program directory and click OK. The default directory is:

C:\Program Files\Rockwell Software\Emonitor

# <span id="page-28-0"></span>**Install the EDS files**

# <span id="page-29-0"></span>**Set up scheduler to automate tasks**

- 5. Click Next. The Tool installs all the EDS files in the Emonitor program directory. Some EDS files may show minor errors that do not have any functional impact, such as "The help string has exceeded the maximum length." Click Next.
- 6. Continue to click Next to complete the EDS Wizard, and finally click Finish.

The Scheduler program can be used to automate many data-related tasks. A task automated in Scheduler is called an event. A Scheduler profile defines not only the event, but also when and how often the event should occur. The Scheduler has two parts:

- The Scheduler program allows for the creation and editing of profiles.
- The Scheduler service that runs in the background and launches (executes) the scheduled profiles. The Scheduler service must be running in order to execute scheduled profiles.

The Emonitor Scheduler service is disabled by default. In order to launch (run) scheduled tasks, including importing data, it must be enabled.

### To start the Scheduler service:

- **Note:** The following steps require Administrator rights on the machine that will run the Scheduler service.
- 1. Click Start > Control Panel > Administrative Tools > Services.
- 2. Select Services (local) in the left side of the Services window.
- 3. Select EmonitorScheduler in the right side of the Services window.
- 4. The EmonitorScheduler Startup Type should be Automatic. If it is Manual or Disabled, right-click on EmonitorScheduler and select Properties. In the Properties dialog box, set Startup Type to Automatic, and then click OK.
- 5. The EmonitorScheduler Status should be Started. If it is Stopped (or not showing a status), right-click on **EmonitorSchedule**r and select **Start**.
	- **Tip:** It is strongly recommended that the Startup Type for the Emonitor Scheduler be set to "Automatic" in the services console. This starts the Scheduler service automatically when Windows starts.

After enabling the Scheduler service it will start when Windows starts. Scheduled events are executed only when the Scheduler service is running.

Scheduler can be used on any computer in an Emonitor Online system (both Viewing station and Unload station computers).

The Emonitor Scheduler is installed as part of the Emonitor software. Since Scheduler profiles are stored in the central Emonitor database, all scheduler profiles are launched on all computers in an Emonitor Online system that are running the Scheduler service. This may not be a problem when using Scheduler only for data import tasks on one or two computers. However, if Scheduler is used for additional kinds of tasks, such as Emonitor database maintenance, running the same scheduled task from multiple computers can place a significant load on the Database Server computer. Refer to the Scheduler help for more information (Start > All Programs > Rockwell Software > Emonitor > Help > Scheduler).

### To set up additional online profiles:

These steps show how to set up two different online profiles. The first is the Online Import Event, which looks for unload files (containing data from the data collection instruments) in the unload directory and sends the information to the Emonitor database. The second is the Storage Limit Updater, which allows the limiting of data storage to specific parameters and specify a time during low database usage, saving dis space and time (a database maintenance task). Follow these steps to set up online profiles using Scheduler.

- **Tip:** For more information on setting up different kinds of Scheduler profiles, refer to the Scheduler online help.
- 1. Start Scheduler (Start > All Programs > Rockwell Software > Emonitor > Utilities > Scheduler) and click Add.

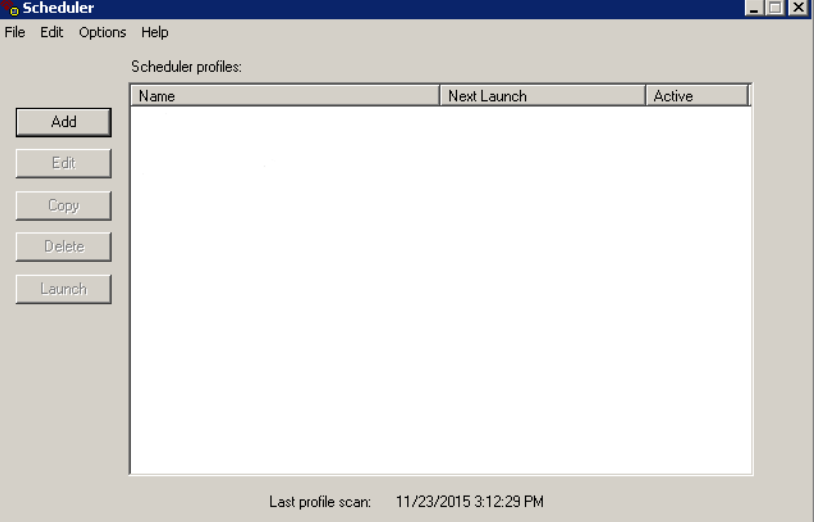

- 2. On the Profile dialog, enter the Profile Name, such as Storage Limit Updater or Online Import Event. If desired, enter notes about the profile as well. Check the box beside Enable profile for scheduling. Click Next to continue.
- 3. On the Response dialog, select Scheduled time/date/frequency.
	- For the Storage Limit Updater, click Next and then skip to step 7.
	- For the Online Import Event, select File change notification and click Settings.
- 4. Click Add File. Select the UD directory under the Emonitor program directory. In the File name box, enter \*.ulf. This tells Scheduler to look for unload files in the unload directory. Click Open.
- 5. The unload files appear in the Monitored Files list. Click OK to continue.
- 6. Click Next on the Response dialog.
- 7. On the Events dialog, click Add Event.
- 8. Enter the Executable file and the Command line using the following guidelines, then click OK.
	- **Note:** This example used the default Emonitor installation directory. If Emonitor was installed in a different directory, use the path of the Emonitor program directory.

### For Online Import Event

Executable file:

C:\Program Files\Rockwell Software\Emonitor\didaemon.exe

Command line:

C:\Program Files\Rockwell Software\Emonitor\odonline.edi

#### For Storage Limit Updater

Executable file:

C:\Program Files\Rockwell Software\Emonitor\stglimit.exe

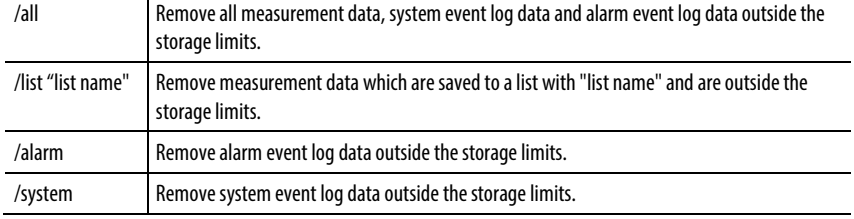

Command line (must be one of the following):

9. Click Next to continue.

Ĭ.

10. On the Frequency dialog, set the Date and Time desired for launching the profile. Click Finish.

The profile is now added to Scheduler. The executable file and command line information for the various database import and update programs is also included in the online help for the Scheduler program. Scheduler help can be displayed by pressing F1, or from the Start menu (Start > Programs > Rockwell Software > Emonitor > Help > Scheduler).

More information on using the Scheduler in an Emonitor Online system can be found in the help for the Online Data Management Console. Click Start > Programs > Rockwell Software > Emonitor > Help > Online Data Management Console to access this help.

# <span id="page-34-2"></span><span id="page-34-0"></span>**Upgrade from a previous version of Emonitor**

This chapter describes the process of upgrading from an earlier version of the Emonitor software to Emonitor 4.0.

# <span id="page-34-1"></span>**Upgrade from Emonitor 3.6 or 3.7**

When upgrading from Emonitor 3.60 or 3.70 running on Windows 7, much of the work required to preserve settings and configuration files is performed automatically by the installer.

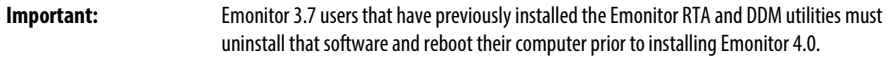

Upgrading from a previous version of Emonitor is very similar to the process outlined in **Install Emonitor** on [page 25](#page-24-1) with a few minor differences.

**Tip:** During the installation of Emonitor 4.0, the instructions refer to the vibration database as the Emonitor database. Note that in Emonitor version 3.7 and earlier, this database was referred to as the Entek database. Simply substitute the login credentials for the already established Entek database any time the Emonitor database is referenced. There is no need to rename the database.

### To upgrade the software:

After Microsoft.NET Framework 4.5.1 has been installed, the following screen will be displayed with options for how to perform the upgrade.

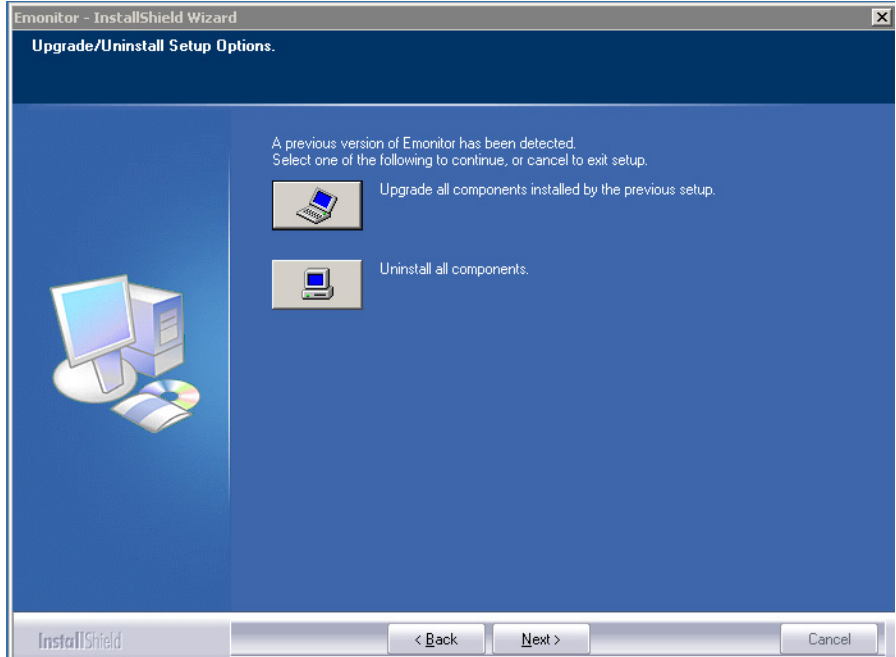

### To upgrade all components:

- 1. Select Upgrade all components installed by the previous setup to proceed automatically.
- 2. On the next screen, enter a location for the old Emonitor configuration files to be backed up to. Click Next.
- 3. The following screen will list the files to be backed up. Click Next.
- 4. The next screen will show the results of the backup operation and list any errors. Click Next.
- 5. The older version of Emonitor will now be uninstalled. Once this is complete, the computer will need to be rebooted.

6. Upon rebooting, a message should appear asking whether to proceed with the upgrade. Choose Yes. Choosing No will require settings to be restored manually at the end of the installation.

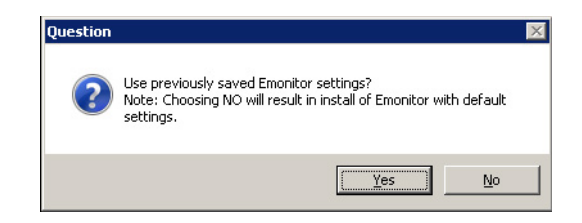

- 7. Installation will proceed as outlined in **Install Emonitor** o[n page 25.](#page-24-1) If you opted to use the previous Emonitor settings the system will automatically restore the configuration files as a part of the process.
- 8. After installation is complete, the database will need to be restructured before the new version of Emonitor can be used. See the section Restructure [the database.](#page-39-0)

### To uninstall all components:

1. Select Uninstall all components to remove the old Emonitor without automatically upgrading.

After selecting this option, the option will be given to back up the old configuration files, as shown below. If the save operation is not performed the uninstall will proceed and the computer will reboot.

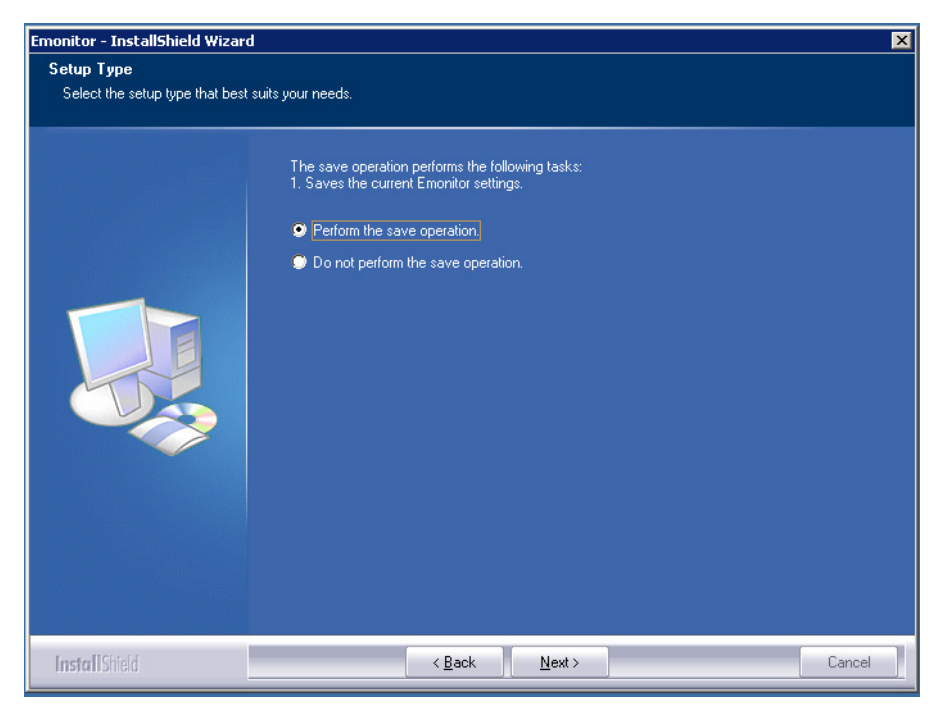

- 2. On the next screen, enter a location for the old Emonitor configuration files to be backed up to. Click Next.
- 3. The following screen will list the files to be backed up. Click Next.
- 4. The next screen will show the results of the backup operation and list any errors. Click Next.
- 5. The computer will reboot.
- 6. After the reboot, proceed as outlined in the sectio[n Install Emonitor](#page-24-1) on [page 25.](#page-24-1) If old configuration files were backed up, they can be manually restored after the database has been restructured.

See [Restructure the database](#page-39-0) o[n page 40](#page-39-0) an[d Restore Emonitor configuration files](#page-41-0) on [page 4](#page-40-0)2 for more information on reinstalling Emonitor.

<span id="page-38-0"></span>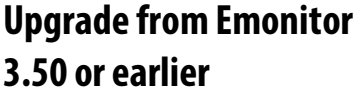

**configuration files**

Emonitor version 4.0 runs only on 32-bit versions of the Windows 7 operating system. This means that a direct upgrade from versions 3.50 and earlier of Emonitor is not possible; instead, Emonitor version 4.0 must be installed on a computer running Windows 7 and the configuration files copied over.

Scheduler, Enwatch Online Data, XM/DYN Online Data, Enterprise Online Configuration Utility, and Emonitor OPC Client configuration files from previous versions of Emonitor should work with the new version of Emonitor. New data sources will need to be created in the Online Data Management Console after the upgrade. For more information, refer to the Online Data Management Console after completing the upgrade (click Start > Programs > Rockwell Software > Emonitor > Help > Online Data Management Console).

### To upgrade from Emonitor 3.50 or earlier:

- **Note:** If upgrading from a version of Emonitor prior to 3.20, please contact Customer Support for assistance. See Contact us on page 10 for contact information.
	- 1. Migrate older Emonitor SQL databases to a Microsoft SQL Server 2012 implementation accessible from the Windows 7 PC on which Emonitor 4.0 will be installed.
- 2. [Install](#page-24-1) Emonitor version 4.0 on a computer running Windows 7. See *Install* [Emonitor](#page-24-1) on [page 255](#page-24-1) for more information. Note that in older versions of Emonitor, the vibration database was referred to as the Entek database. There is no need to rename this database for Emonitor 4.0. Instead, simply substitute the Entek database connection information whenever the Emonitor database connection information is called for.
- 3. Move the existing Emonitor configuration files to the computer where Emonitor version 4.0 is installed. See Manually back up Emonitor [configuration files](#page-38-1) o[n page 39](#page-38-1) an[d Restore Emonitor configuration files](#page-40-0) on [page 4](#page-40-0)2*.*

<span id="page-38-1"></span>Emonitor uses configuration files that are stored outside of the Emonitor database. **Manually back up Emonitor** 

These files contain the settings for a number of Emonitor programs, including:

- Scheduler
- Emonitor Online Hardware Setup
- XM Emonitor Gateway
- Enterprise Online Configuration Utility
- **Emonitor OPC Client**

To use these configuration files with Emonitor version 4.0, they must be copied from their current Emonitor installation to the computer running Emonitor version 4.0.

The default directories for the configuration files are listed below. If different directories have been used, make sure that those directories are backed up, as well.

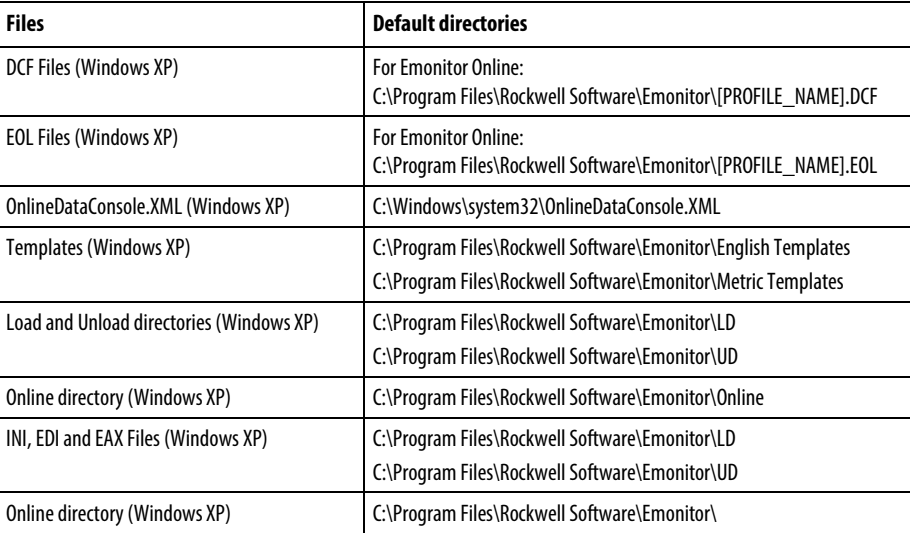

New EDS files are installed with Emonitor 3.6 or later on a computer running Windows 7; however, any custom EDS files must be backed up manually.

# <span id="page-39-0"></span>**Restructure the database**

After any upgrade, the database must be restructured. This adds the necessary data and structure information to the current database, allowing it to run the new version of the program. When first starting Emonitor, the restructure program automatically starts if it is needed.

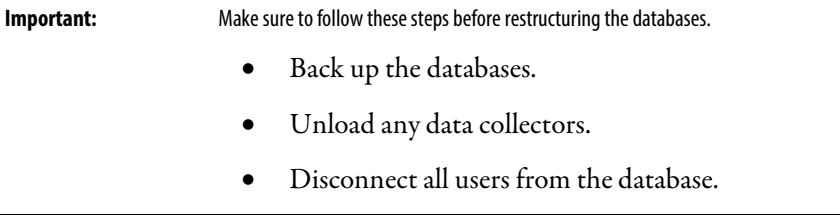

If upgrading from Emonitor version 3.30 or earlier, the files in the \Restruct folder must be renamed from \*.msq to \*.sql (on the computer where Emonitor was installed). Failing to rename the restructure files will cause the database restructure process to fail.

### To restructure the database:

1. Start the Emonitor software from the Start menu on any client computer (Start > Programs > Rockwell Software > Emonitor > Emonitor). Click Yes to update the database.

The default Admin username and password are "admin" and "password".

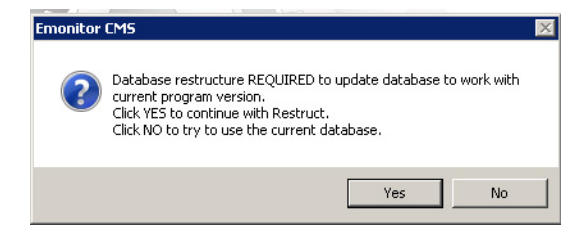

2. Click Restructure to begin the update process.

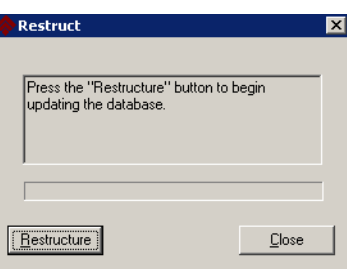

- 3. Make sure the database has been backed up, then click OK to continue.
- 4. Make sure that no users are still attached to the database, then click OK to continue.

**Important:** Allow plenty of time to restructure the database. It might appear to stop or be locked up, and stay at 99% for a long time. Do not try to restart the computer during restructure – just be patient and let the program finish.

5. When the process is finished, click Close. The new version of Emonitor can now be run.

<span id="page-40-0"></span>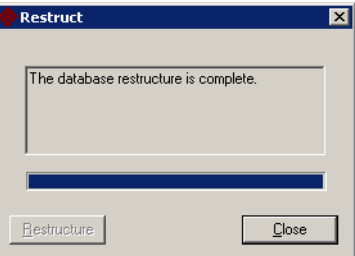

# <span id="page-41-0"></span>**Restore Emonitor configuration files**

After restoring the Emonitor database files, restore the Emonitor configuration files.

**Important:** Note that the default directories for Emonitor configuration files on Windows 7 are different than they were on previous versions.

DCF Files (Windows 7):

C:\Users\Public\Documents\Rockwell Software\Emonitor\[PROFILE\_NAME].DCF

OnlineDataConsole.XML (Windows 7):

C:\Users\Public\Documents\Rockwell Software\Emonitor\OnlineDataConsole.XML

**Tip:** Edit the XML files and change all instances in the document from:

<XMProfile>C:\Program Files\Rockwell Software\Emonitor\

to:

<XMProfile>C:\Users\Public\ Documents\Rockwell Software\Emonitor\

Templates (Windows 7)

```
C:\Users\Public\Documents\Rockwell 
Software\Emonitor\Templates\English 
C:\Users\Public\Documents\Rockwell 
Software\Emonitor\Templates\Metric
```
Load and Unload directories (Windows 7)

C:\Users\Public\Documents\Rockwell Software\Emonitor\UD C:\Users\Public\Documents\Rockwell Software\Emonitor\ld

Online directory (Windows 7)

C:\Users\Public\Documents\Rockwell Software\Emonitor\Online

EDS files are installed with Emonitor 3.60. If any custom EDS files were backed up, restore them to:

C:\Program Files\Rockwell Software\Emonitor\

INI, EDI and EAX Files (Windows 7)

C:\Program Files\Rockwell Software\Emonitor\ **Note:** This is the same directory as for Emonitor 3.5

# <span id="page-42-0"></span>**Change paths in odonline.edi**

After restoring the odonline.edi file, it must be edited to update the path information.

### To edit the odonline.edi file:

- 1. Shut down Emonitor if it is running.
- 2. Open C:\Program Files\Rockwell Software\Emonitor\odonline.edi with Windows Notepad or another text editor.
- 3. Edit C:\Program Files\Rockwell Software\Emonitor\odoonline.edi as follows:

```
[Source] 
DataFileConfigFile=C:\Program Files\Rockwell 
Software\Emonitor\odonline.ini 
DataFileDir=C:\Users\Public\Documents\Rockwell 
Software\Emonitor\ud 
DataFiles=C:\Users\Public\Documents\Rockwell 
Software\Emonitor\ud\*.ulf 
[Options] 
BackupPathnameOnError=C:\Users\Public\Documents\Rockwell 
Software\Emonitor\online\backup\ 
LogFilePathname=C:\Users\Public\Documents\Rockwell 
Software\Emonitor\online\online.log
```
### To restart the Scheduler and Emonitor Online services:

- 1. Click Start > Control Panel > Administrative Tools > Services to open the Services snap-in.
- 2. In the Navigation pane, select Services (local).
- 3. In the Details pane, select EmonitorScheduler.
- 4. If the EmonitorScheduler status is Started, right-click EmonitorScheduler and select Restart.
- 5. In the Details pane, select EmonitorOnline.
- 6. If the EmonitorOnline status is Started, right-click EmonitorOnline and select Restart.
- 7. After restarting, both services should have a status of Running.

# **Rockwell Automation support**

Rockwell Automation provides technical information on the web to assist you in using its products.

A[t http://www.rockwellautomation.com/support](http://www.rockwellautomation.com/support) you can find technical and application notes, sample code, and links to software service packs. You can also visit our Support Center a[t https://rockwellautomation.custhelp.com](https://rockwellautomation.custhelp.com/) for software updates, support chats and forums, technical information, FAQs, and to sign up for product notification updates.

In addition, we offer multiple support programs for installation, configuration, and troubleshooting. For more information, contact your local distributor or Rockwell Automation representative, or visi[t http://www.rockwellautomation.com/services/online-phone.](http://www.rockwellautomation.com/services/online-phone) 

### **Installation assistance**

If you experience a problem within the first 24 hours of installation, review the information that is contained in this manual. You can contact Customer Support for initial help in getting your product up and running.

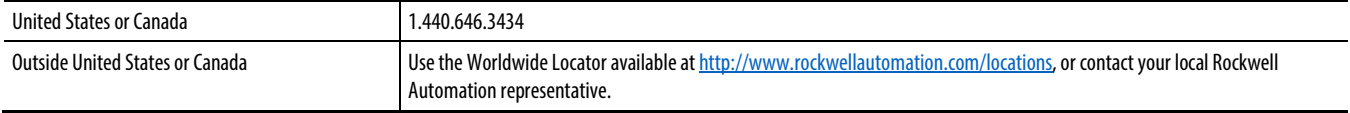

### **New product satisfaction return**

Rockwell Automation tests all of its products to ensure that they are fully operational when shipped from the manufacturing facility. However, if your product is not functioning and needs to be returned, follow these procedures.

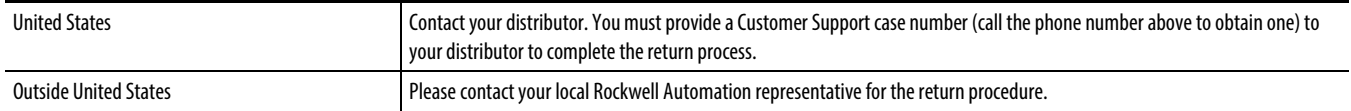

### **Documentation feedback**

Your comments will help us serve your documentation needs better. If you have any suggestions on how to improve this document, complete the feedback form, publicatio[n RA-DU002](http://literature.rockwellautomation.com/idc/groups/literature/documents/du/ra-du002_-en-e.pdf) [http://literature.rockwellautomation.com/idc/groups/literature/documents/du/ra-du002\\_-en-e.pdf.](http://literature.rockwellautomation.com/idc/groups/literature/documents/du/ra-du002_-en-e.pdf) 

Rockwell Otomasyon Ticaret A.Ş., Kar Plaza İş Merkezi E Blok Kat:6 34752 İçerenköy, İstanbul, Tel: +90 (216) 5698400

#### www.rockwellautomation.com

#### Power, Control and Information Solutions Headquarters

Americas: Rockwell Automation, 1201 South Second Street, Milwaukee, WI 53204-2496 USA, Tel: (1) 414.382.2000, Fax: (1) 414.382.4444 Europe/Middle East/Africa: Rockwell Automation NV, Pegasus Park, De Kleetlaan 12a, 1831 Diegem, Belgium, Tel: (32) 2 663 0600, Fax: (32) 2 663 0640 Asia Pacific: Rockwell Automation, Level 14, Core F, Cyberport 3, 100 Cyberport Road, Hong Kong, Tel: (852) 2887 4788, Fax: (852) 2508 1846

#### **Rockwell Automation Publication EMONTR-IN005A-EN-E**